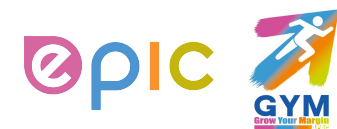

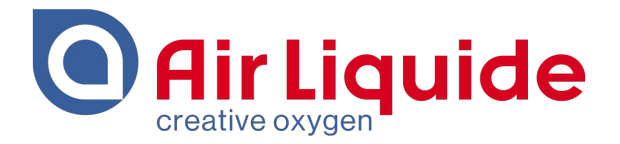

**Coupa Supplier Portal (CSP)**

**Supplier Training Guide for Non Compliant Country**

**May 2020**

Shanghai • 2019 Procurement Performance Team • APAC Hub Procurement

This document and the information contained herein is l'Air Liquide S.A. or one of its affiliates' property. The document is confidential business information and may furthermore contain confidential technical information. It is provided to certain employees of the Air Liquide Group for their internal use exclusively in the course of their employment. Any reproduction or disclosure of all or part of this document to third parties is prohibited without the express written consent of an authorized representative within the Air Liquide Group. If you have received this document by mistake, please immediately notify the sender and destroy the original message.

**DISTRIBUTION LIST: APAC** 

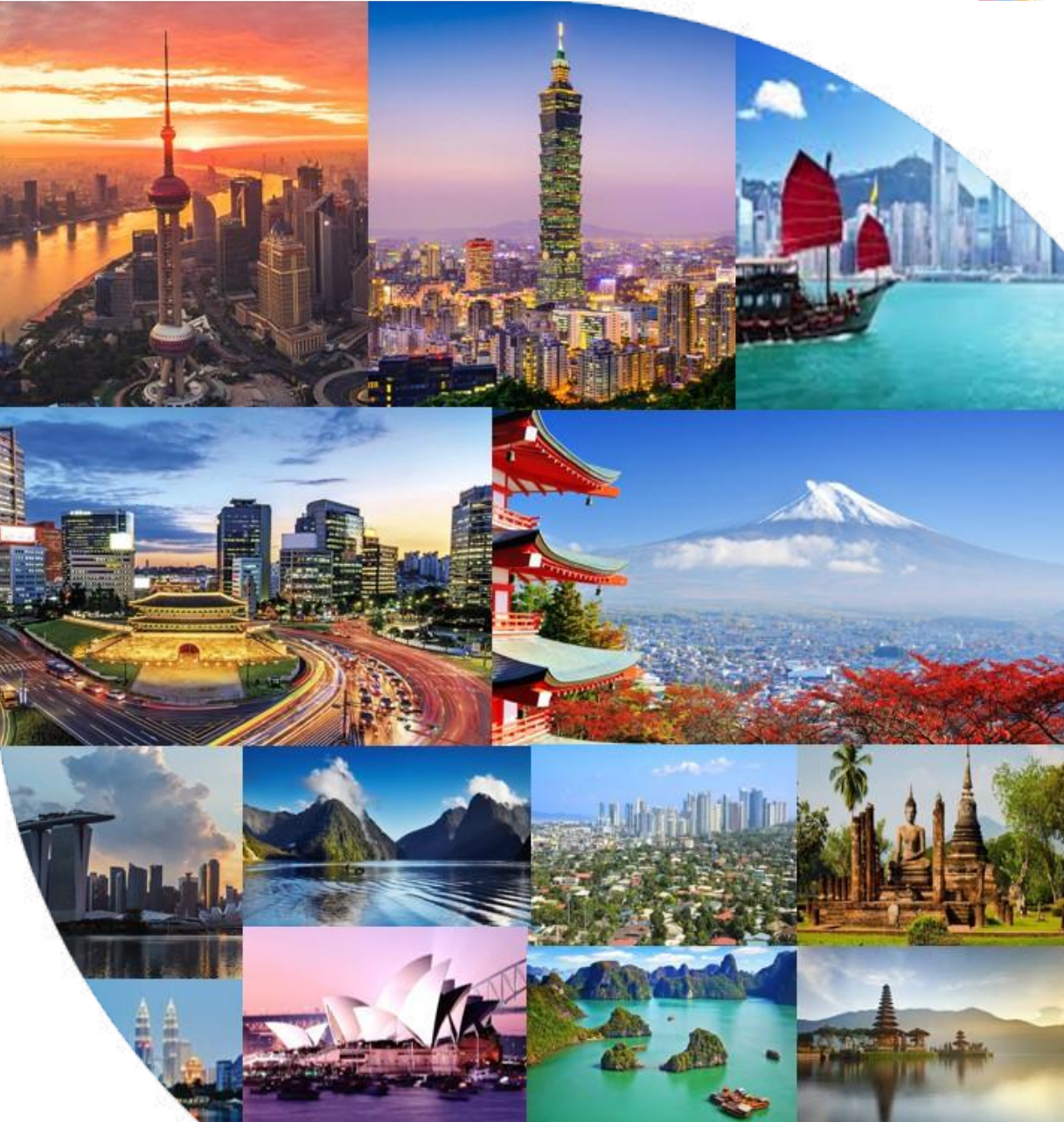

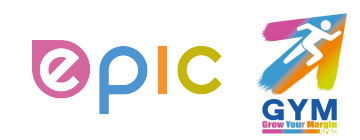

**Coupa Supplier Portal Supplier Training Guide**

# **Agenda**

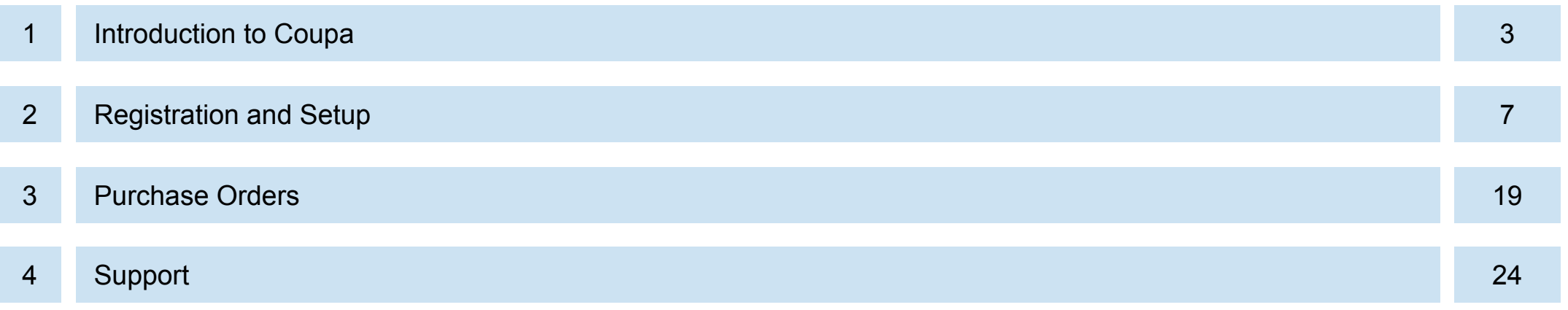

AIR LIQUIDE, THE WORLD LEADER IN GASES, TECHNOLOGIES AND SERVICES FOR INDUSTRY AND HEALTH **THIS DOCUMENT IS ••CONFIDENTIAL-RESTRICTED**

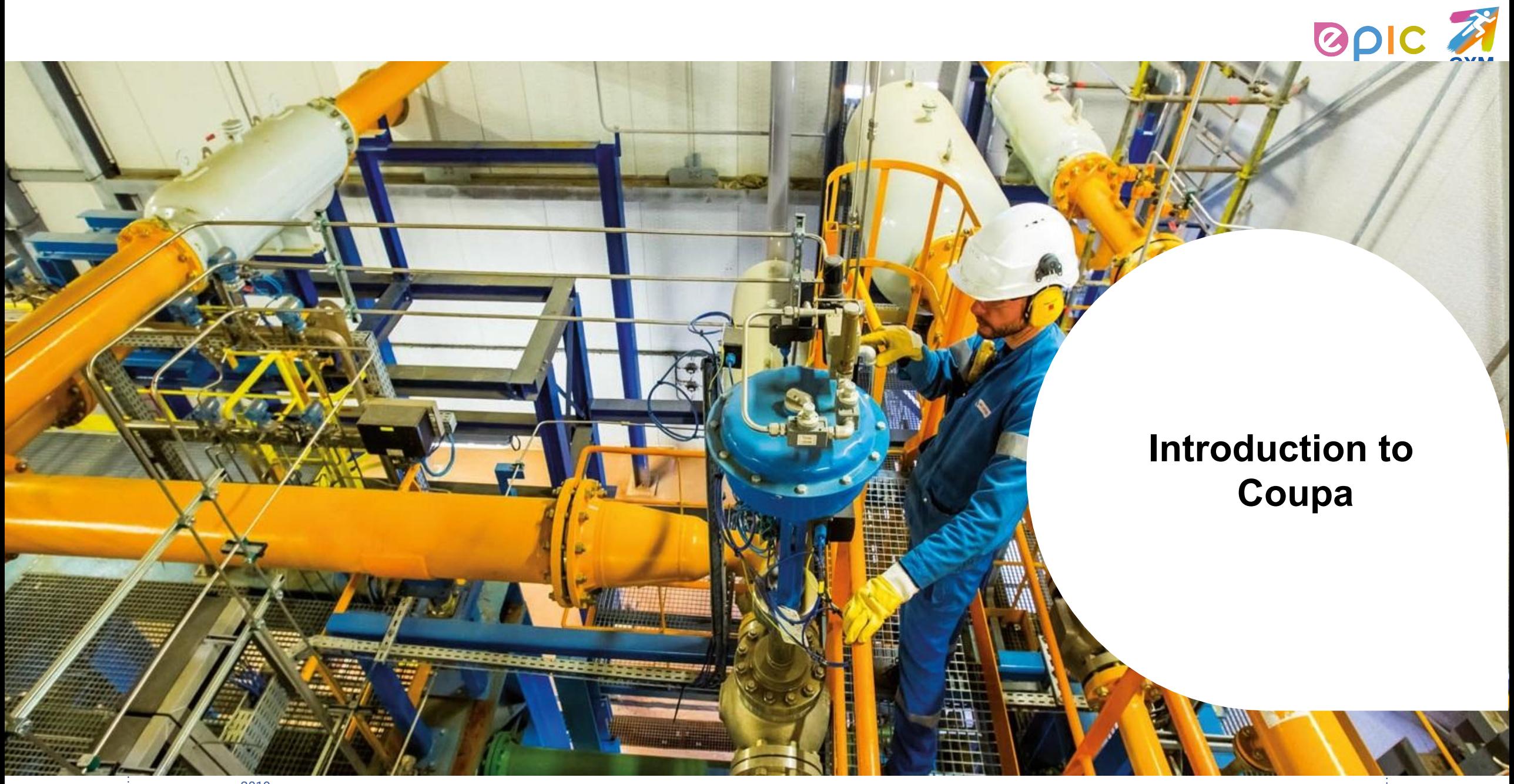

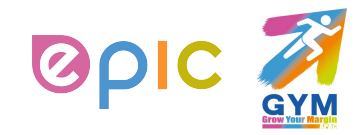

#### **Introduction to Coupa**

## **What is Coupa?**

Air Liquide has selected Coupa as the technology platform to streamline the procure-to-pay processes and enable electronic Purchase Order and Invoice (Except Air Liquide China Suppliers) transmission.

- Coupa is a leading e-Procurement platform, connecting buyers with their suppliers.
- "Coupa is an internet-based solution capable of accommodating a variety of different systems." (plug and play)
- The Coupa Supplier Portal (CSP) will be utilized by Air Liquide to request indirect materials and services, as well as create and communicate Purchase Orders.
- The Coupa Supplier Portal (CSP) is free. There is no cost for suppliers.

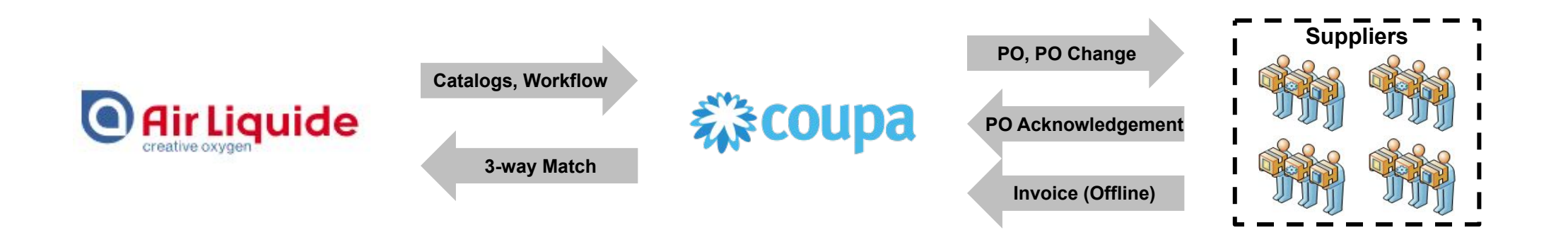

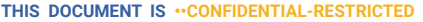

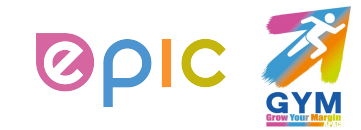

<span id="page-4-0"></span>**Introduction to Coupa**

## **How Will You Benefit?**

By working with Air Liquide electronically, you will increase your order-taking efficiency, reduce mistakes and delays fulfilling orders, be able to maintain a better presence with Air Liquide.

- Efficient Purchase Order receiving and acknowledgement
- Instant visibility to Purchase Order details
- Reduced manual paper transaction processing

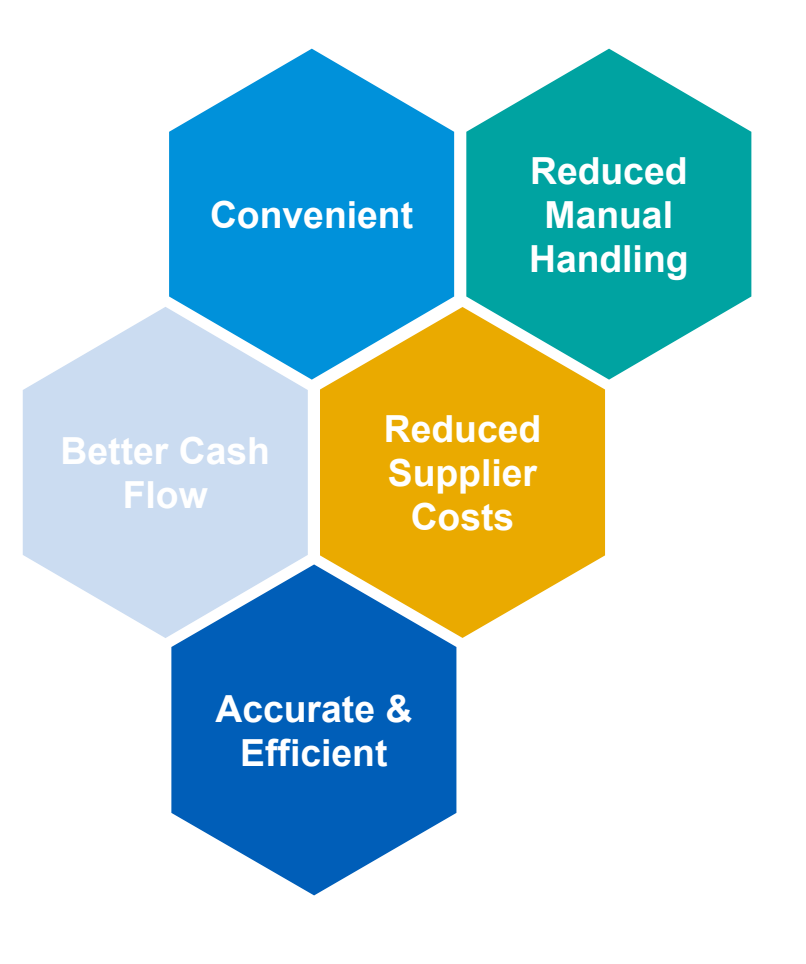

**THIS DOCUMENT IS · · CONFIDENTIAL-RESTRICTI** 

IF WORLD. LEADER IN GASES, TECHNOLOGIES AND SERVICES FOR INDUSTRY AND HEALTI

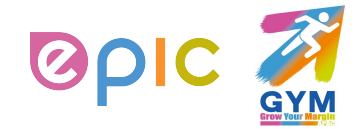

**Introduction to Coupa**

## **One System, Two Interaction Methods**

As a supplier, you have two ways in which you can electronically interact with Air Liquide:

1. Through Supplier Actionable Notification (SAN)/Email 2. Through Coupa Supplier Portal (CSP)

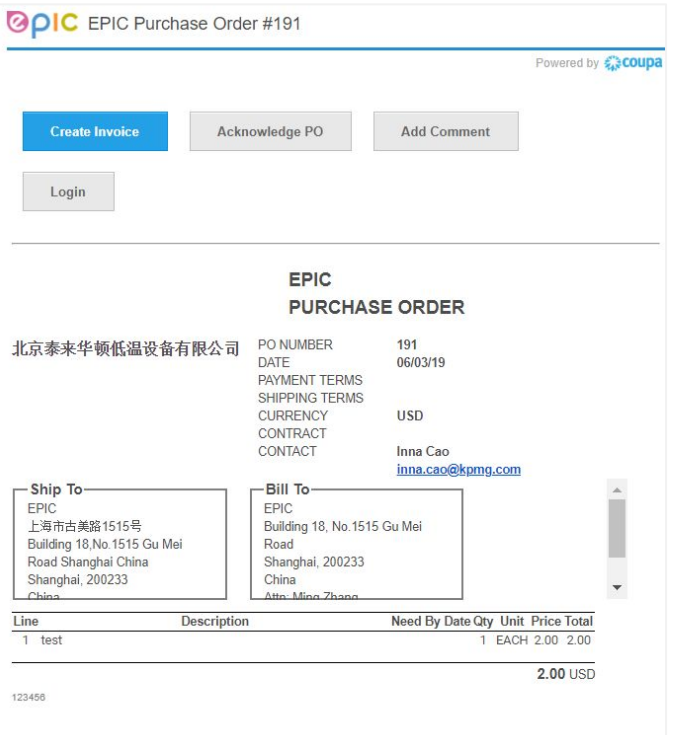

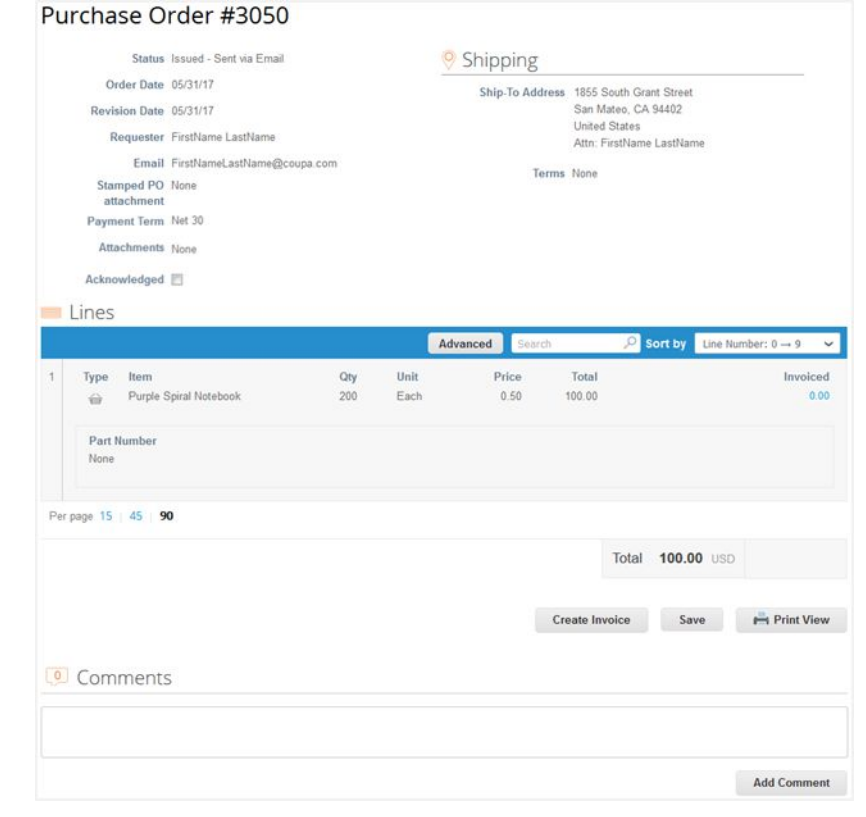

**THIS DOCUMENT IS ••CONFIDENTIAL-RESTRICTED**

#### AIR LIQUIDE, THE WORLD LEADER IN GASES, TECHNOLOGIES AND SERVICES FOR INDUSTRY AND HEALTH

∙ Procurement Performance Team • APAC Hub Procurement 2019

OR

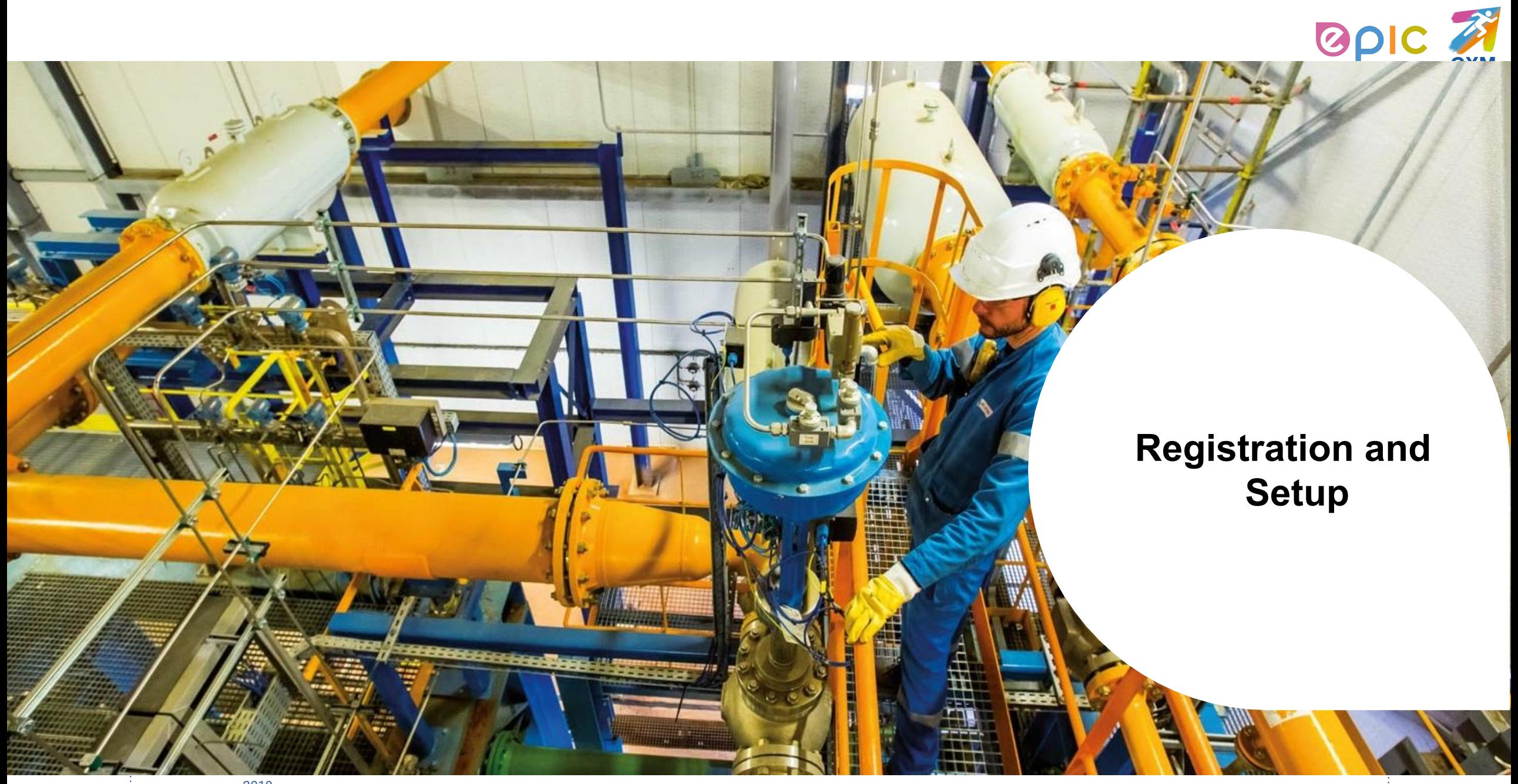

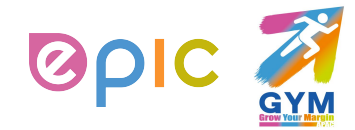

## **Transactions in Coupa Via CSP**

- With the help of Coupa, Suppliers will be able to quickly receive and acknowledge POs, and create electronic invoices via online platform.
- As a Supplier, you will have the ability to :
	- 1) Manage your company information
	- 2) Configure your PO and invoice transmission preferences
	- 3) Create an online catalog
	- 4) View all of your purchase orders

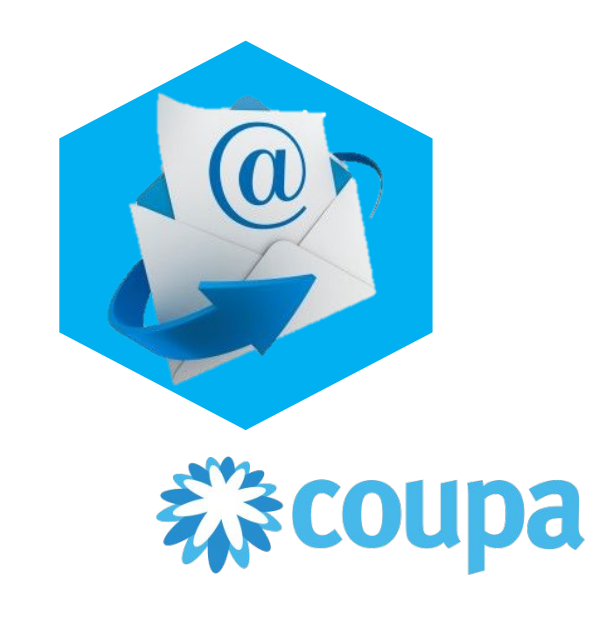

**THIS DOCUMENT IS <b>·**•CONFIDENTIAL-RESTRICTE 

**AIR LIQUIDE**. THE WORLD LEADER IN GASES, TECHNOLOGIES AND SERVICES FOR INDUSTRY AND HEALTH

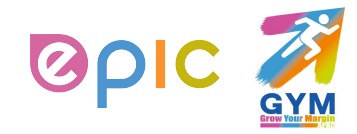

## **Connection to Air Liquide via Coupa**

It is imperative that all suppliers connect to the Coupa platform to transact with Air Liquide successfully. Each of the below steps must happen before a supplier can properly interact with Air Liquide:

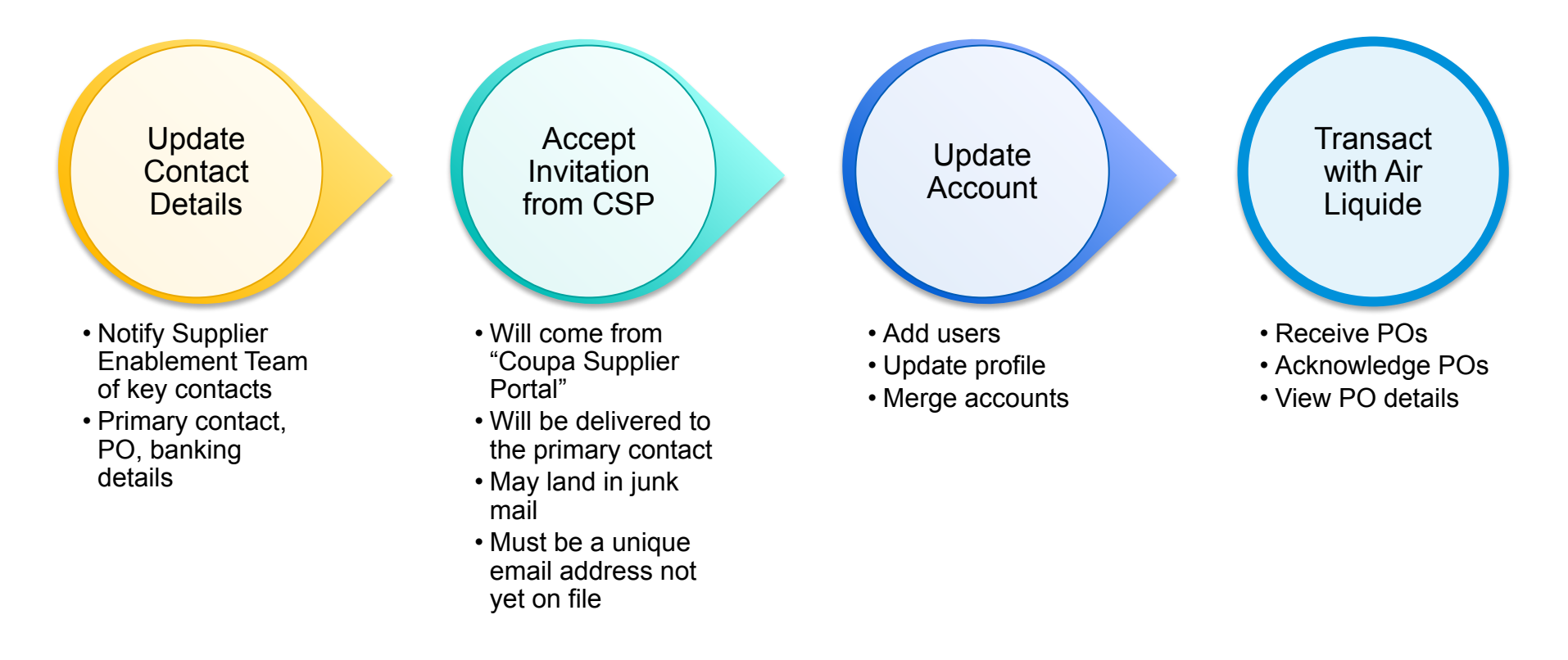

**THIS DOCUMENT IS ••CONFIDENTIAL-RE** 

I FADER IN GASES, TECHNOLOGIES AND SERVICES FOR INDUSTRY AND HEAL

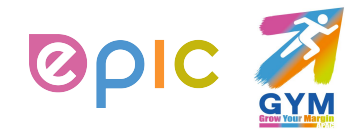

## **How to join Coupa Supplier Portal (CSP)? (1/2)**

Below is a sample of the invitation letter that will come from Coupa Supplier Portal. Please alert your team to keep a look-out for this invitation and act upon it when it is received. Be sure to click only on the direct link at the bottom of the email invitation for CSP account registration.

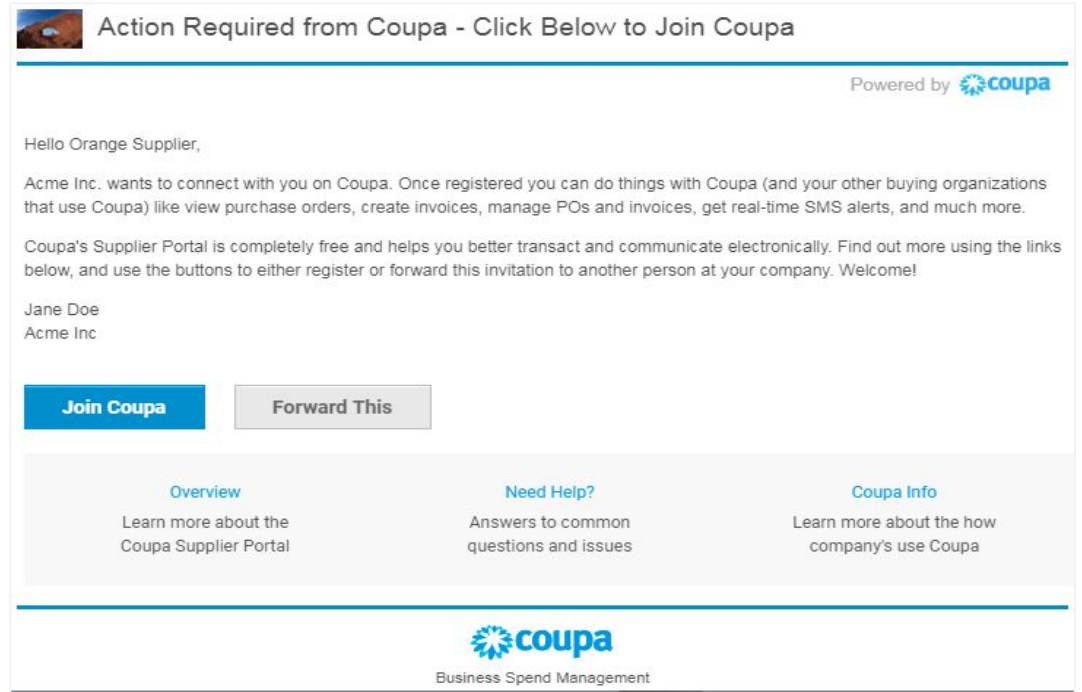

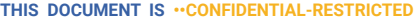

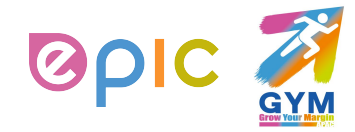

## **How to join Coupa Supplier Portal (CSP)? (2/2)**

You will automatically be redirected to the Coupa Supplier Portal account-registration page upon clicking on the direct link in your email invitation:

Complete the required remaining information to register your linked CSP account.

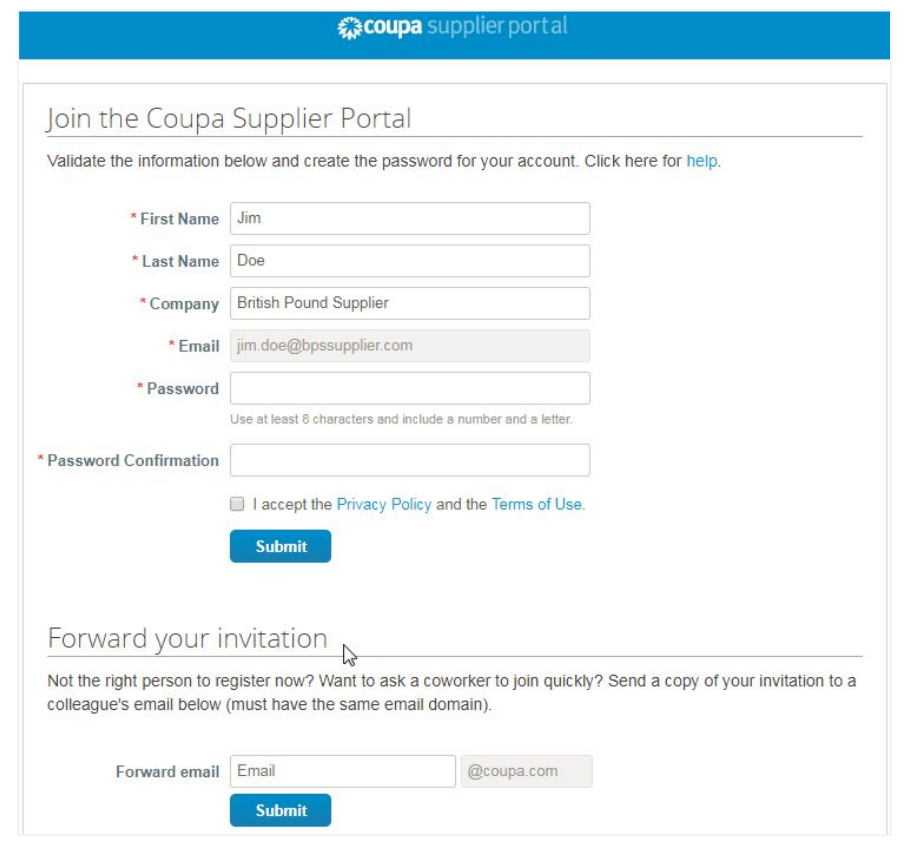

**THIS DOCUMENT IS · · CONFIDENTIAL-RESTRICTI** 

I **AIR LIQUIDE**, THE WORLD LEADER IN GASES, TECHNOLOGIES AND SERVICES FOR INDUSTRY AND HEALTH

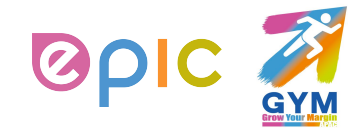

## **Manage Account**

- Once, you click the emailed link and sign up for the CSP, you can manage your account information.
- Click on your **user** and **Account Settings**.
- Edit your **first name**, **last name**, **email\*** and **password**.

(\*Email can't be changed. If you want to change it, you have to create a new CSP account and connect it to your company.)

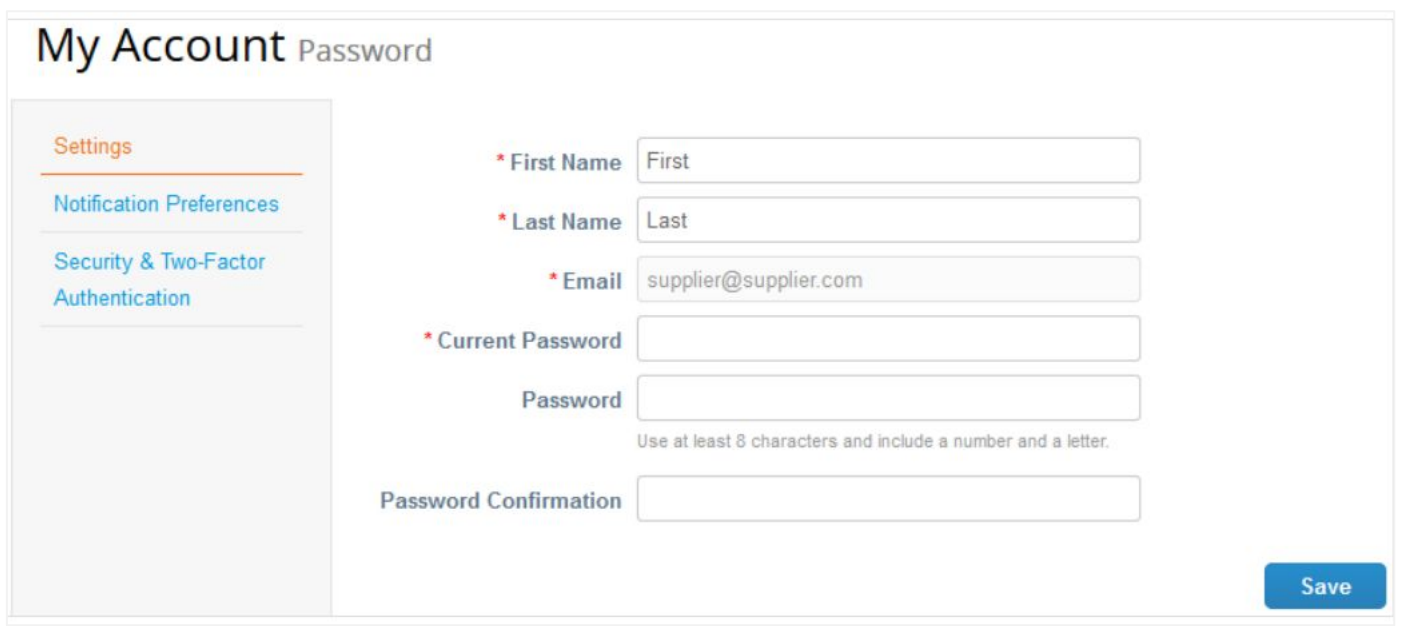

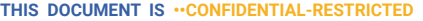

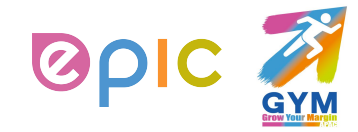

## **View and Manage Notifications**

▪ On the **Notification Preferences** page, you will be able to select notifications you want to receive as well as the channel where you want to receive the notification: **online** (to do list) - recommend, **email** - recommend, or **SMS\*** (short text message).

(\*You can choose to receive notifications in short text messages only if you have an SMS-capable device and you validate your phone number. SMS notifications are turned off by default. Your SMS notification selections are deleted if you disable mobile phone verification. You can verify your mobile phone for SMS notification receiving on **Security and Two-Factor Authentication** page.)

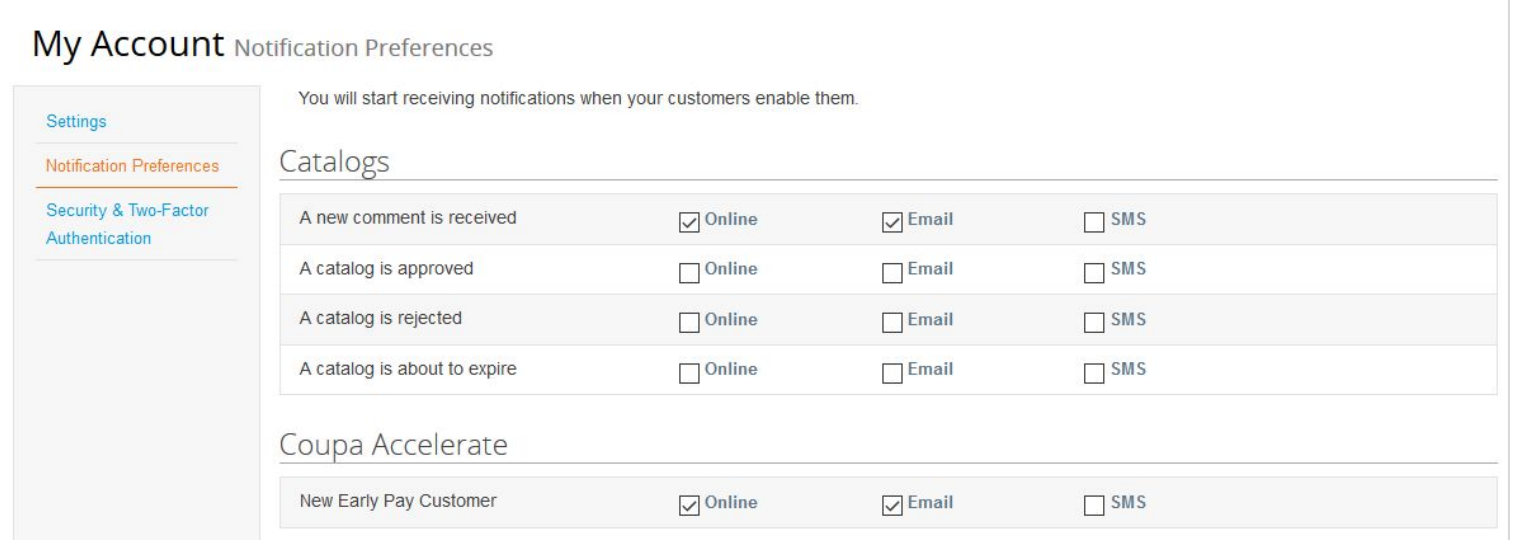

**THIS DOCUMENT IS · · CONFIDENTIAL-RESTRICTE** 

I **AIR LIQUIDE**, THE WORLD LEADER IN GASES, TECHNOLOGIES AND SERVICES FOR INDUSTRY AND HEALTH

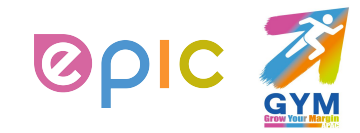

## **Registration and Setup**

# **Updating Supplier Profile**

- Once, you click the emailed link and sign up for the CSP, you can verify and complete your Profile information.
- Select **Profile** from the top menu bar.

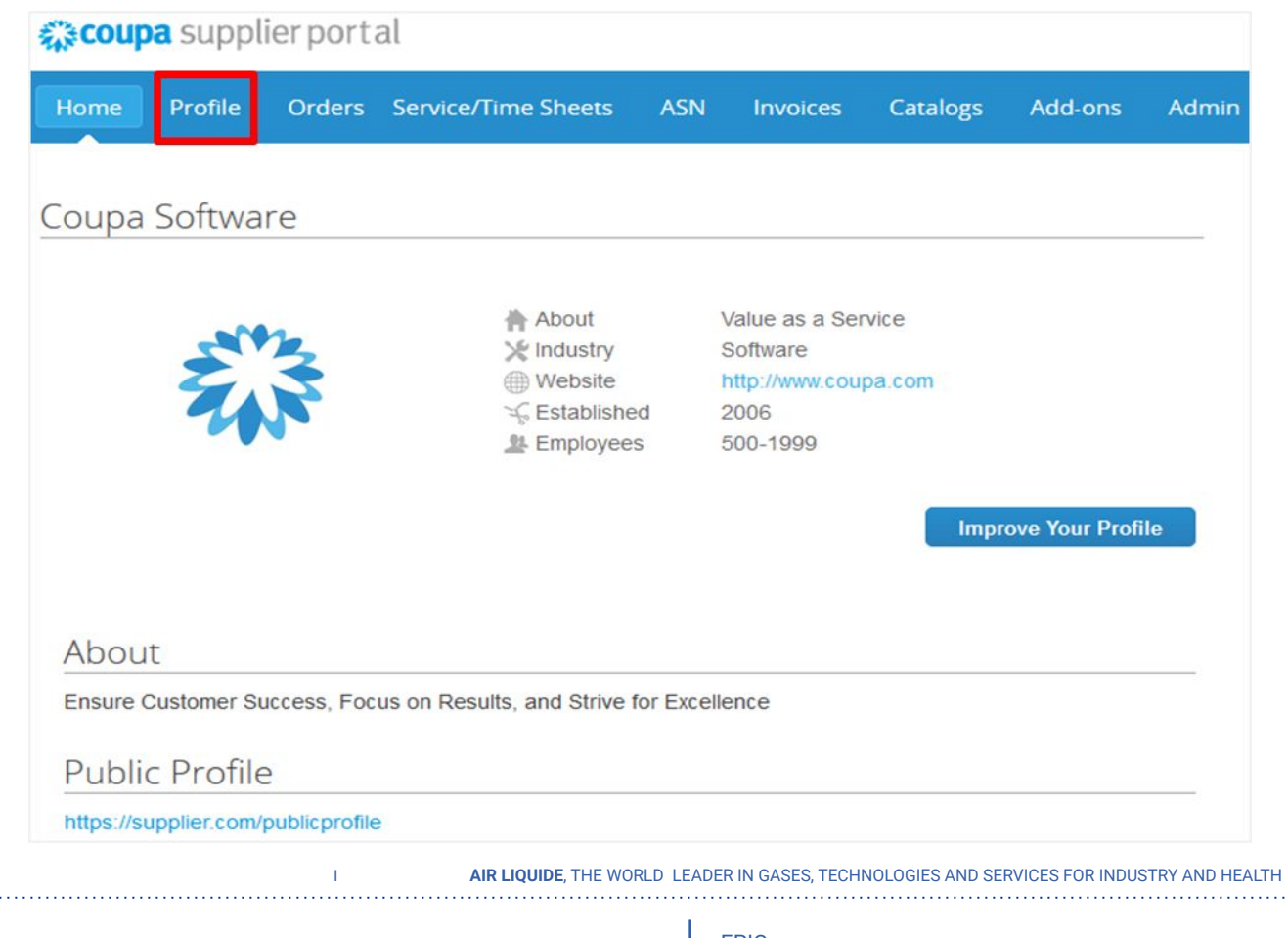

∙ Procurement Performance Team • APAC Hub Procurement

2019

**THIS DOCUMENT IS ••CONFIDENTIAL-RESTRICTED**

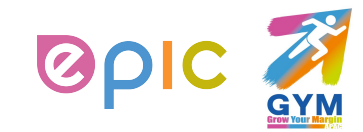

## **Completing Public Profile**

#### **To start, complete your Public Profile\*:**

**Edit Company Info.**

(\*Public profile is what other Coupa customers, aside Air Liquide, can see about your company on the CSP.

You can also edit specific profile for one customer, but **information in the profile will not be transferred to Air Liquide system**.)

- Select **Profile** from the top menu bar
- Click **Edit Profile**
- Confirm existing company information and complete any missing fields in at least the **General Information, Address, Primary Contact** sections (**Required fields are marked with an asterisk)**
- Click **Save** when finished

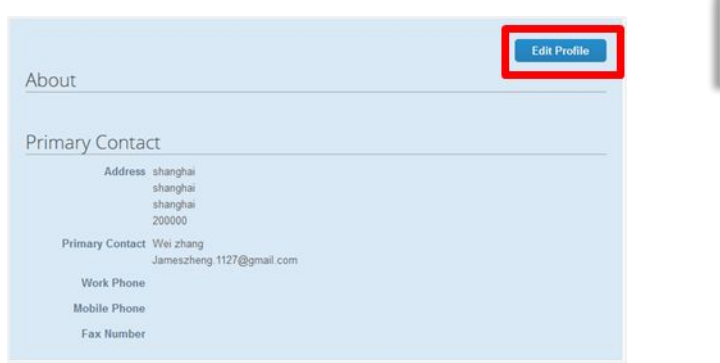

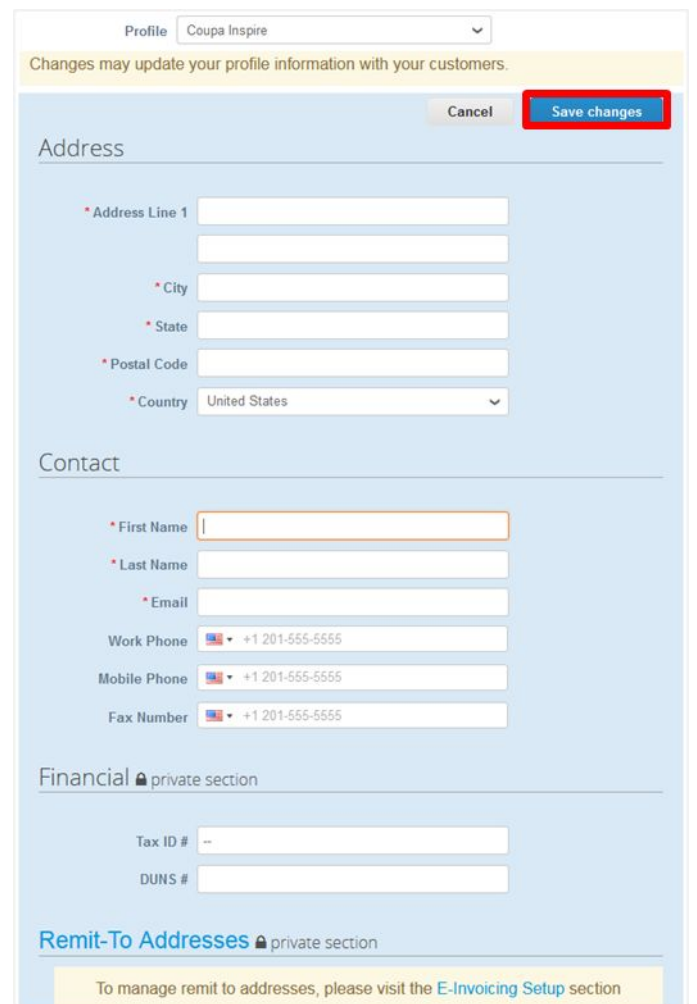

**THIS DOCUMENT IS <b>·**•CONFIDENTIAL-RESTRICTE 

I **AIR LIQUIDE**, THE WORLD LEADER IN GASES, TECHNOLOGIES AND SERVICES FOR INDUSTRY AND HEALTH

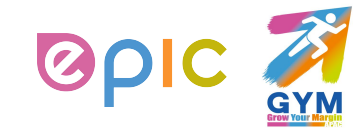

## **Updating the Admin Settings**

- Once, you click the emailed link and sign up for the CSP, you can manage and update your Admin information.
- Select **Admin** from the top menu bar.

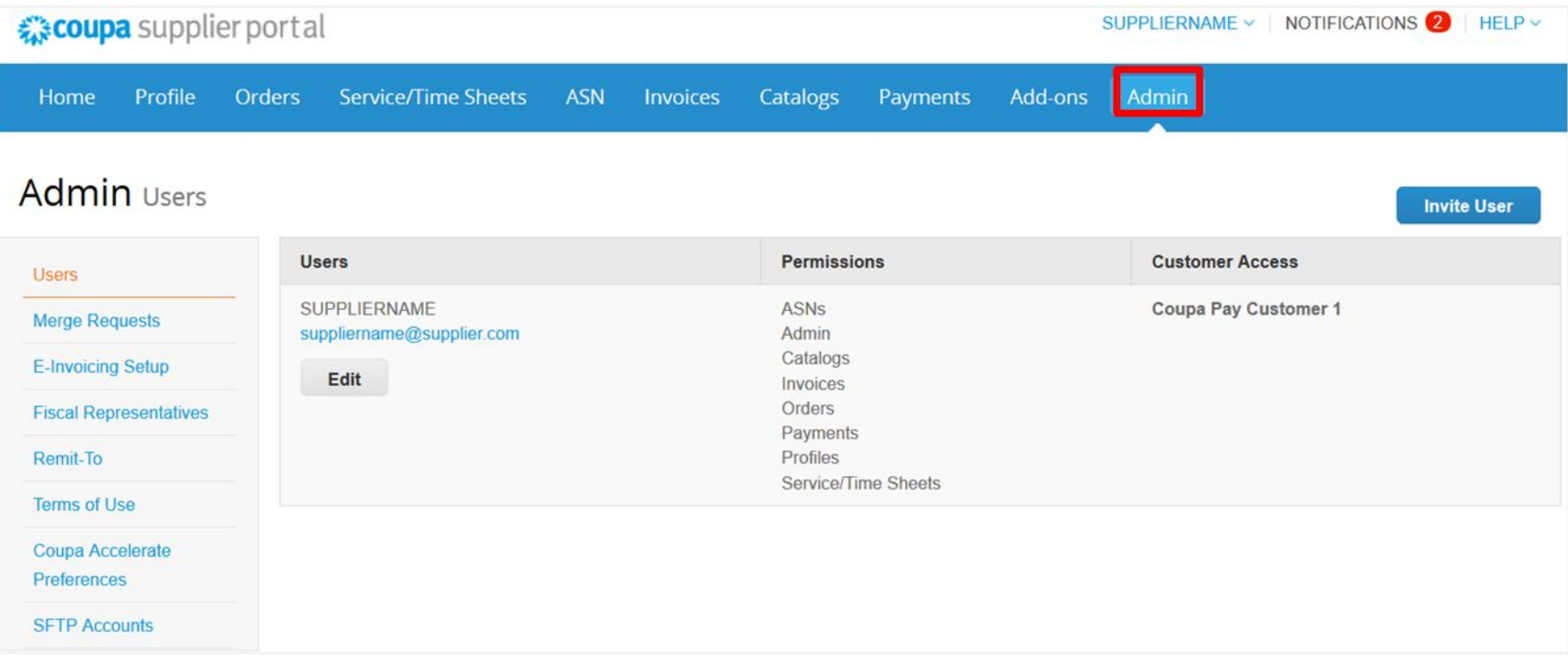

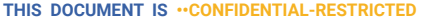

#### **AIR LIQUIDE**. THE WORLD LEADER IN GASES, TECHNOLOGIES AND SERVICES FOR INDUSTRY AND HEALTH

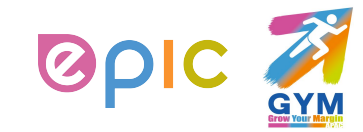

## **Adding Users**

**Add Users**

## **If desired, you can allow additional users access to your supplier account to perform all tasks\*:**

(\*You can manage user permissions and customer access by assigning certain users to only certain customers and by limiting what types of documents they can access and what functions they can perform with their assigned customers.)

- From the top menu bar, select **Admin**, then click **Invite User**
- Enter at least the employee's email address in the **Invite User** popup window and click **Send Invitation**
- You can restrict access to specific **customers** and **permissions** by checking/unchecking customer name boxes and permission boxes in the user table

Permissions

**ASNs** 

Admin

Catalogs

Invoices Orders

Payments Profiles

Service/Time Sheets

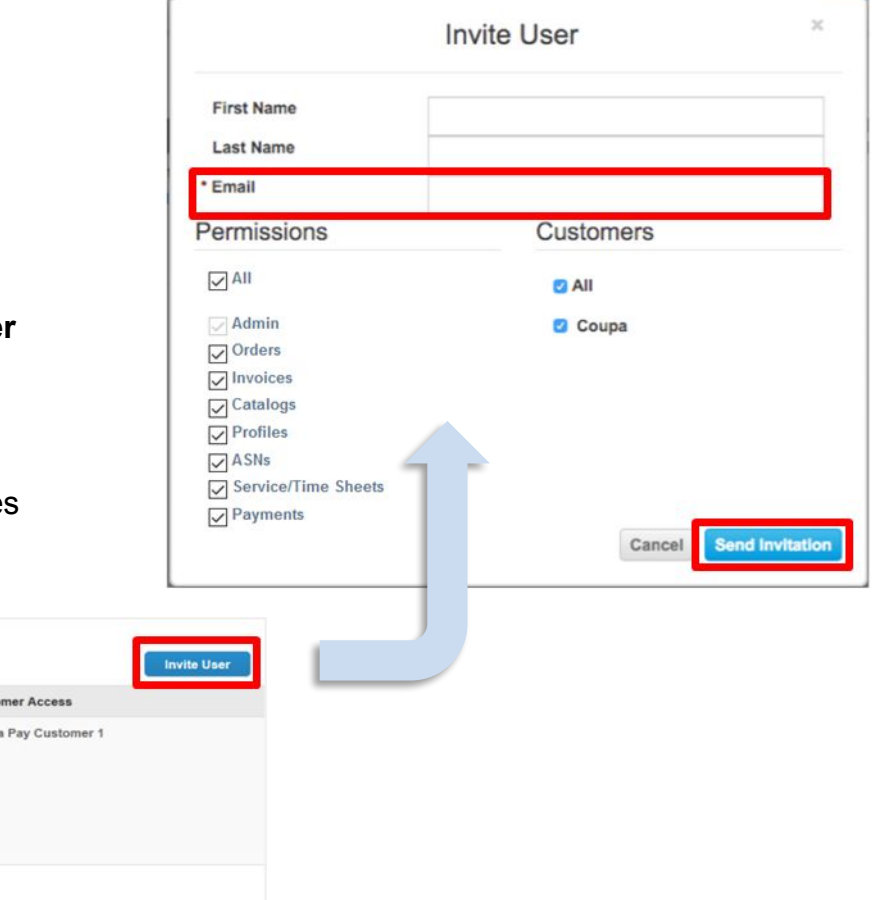

2019 **THIS DOCUMENT IS · · CONFIDENTIAL-RESTRICTE** 

I **AIR LIQUIDE**, THE WORLD LEADER IN GASES, TECHNOLOGIES AND SERVICES FOR INDUSTRY AND HEALTH

∙ Procurement Performance Team • APAC Hub Procurement

**Users** 

SUPPLIERNAME

Edit

suppliername@supplier.com

Admin Users

Morge Requests

E-Invoicing Setup

**Fiscal Representati** 

**Users** 

Remit-To

**Terms of Use** Coupa Accelerat Preferences **SFTP Account** 

Custo

Coup

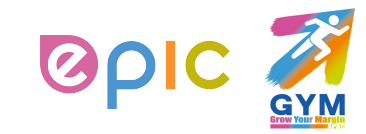

## **Editing Users**

**Edit Existing Users**

#### **You can edit and manage individual user access at any time:**

- From the top menu bar, select **Admin**, then click **Edit** under the desired User's name
- Modify the specific permissions and customer access by checking/unchecking respective boxes in the popup window user table
- Click **Save** when finished
- For auditing purposes, Coupa doesn't allow users to be deleted. You can **deactivate** a user when you no longer want that user to be able to access the account. You can also **reactivate** users later.

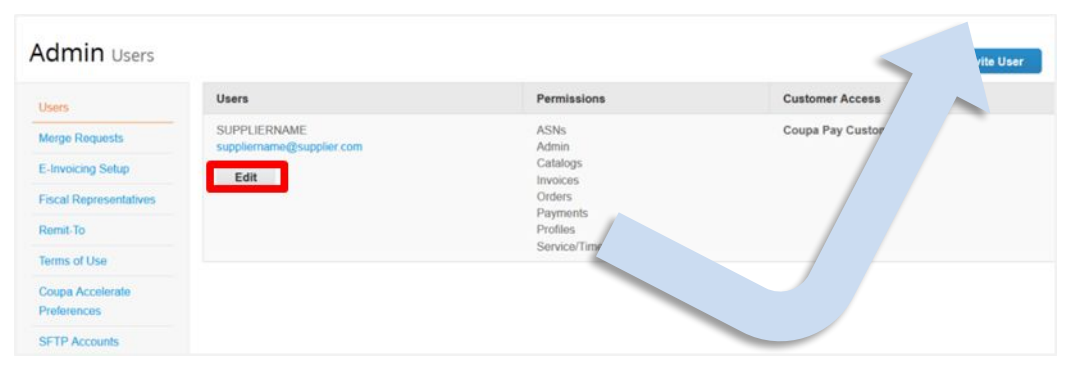

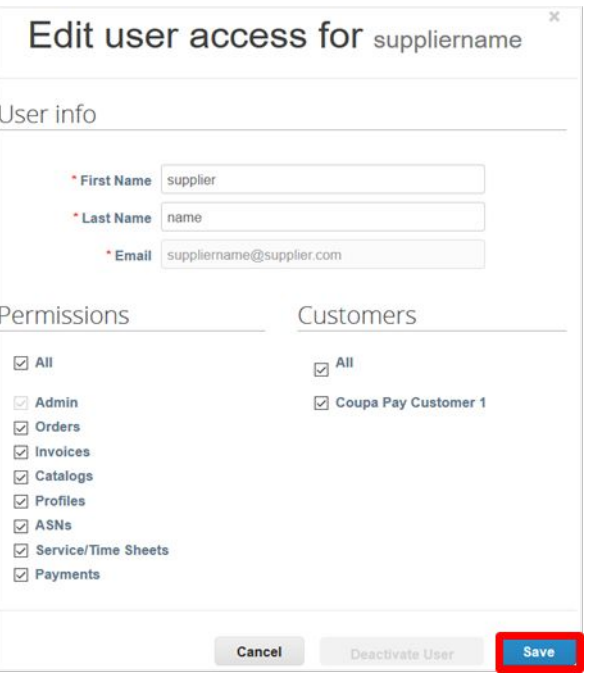

**THIS DOCUMENT IS ••CONFID** 

I **AIR LIQUIDE**, THE WORLD LEADER IN GASES, TECHNOLOGIES AND SERVICES FOR INDUSTRY AND HEALTH

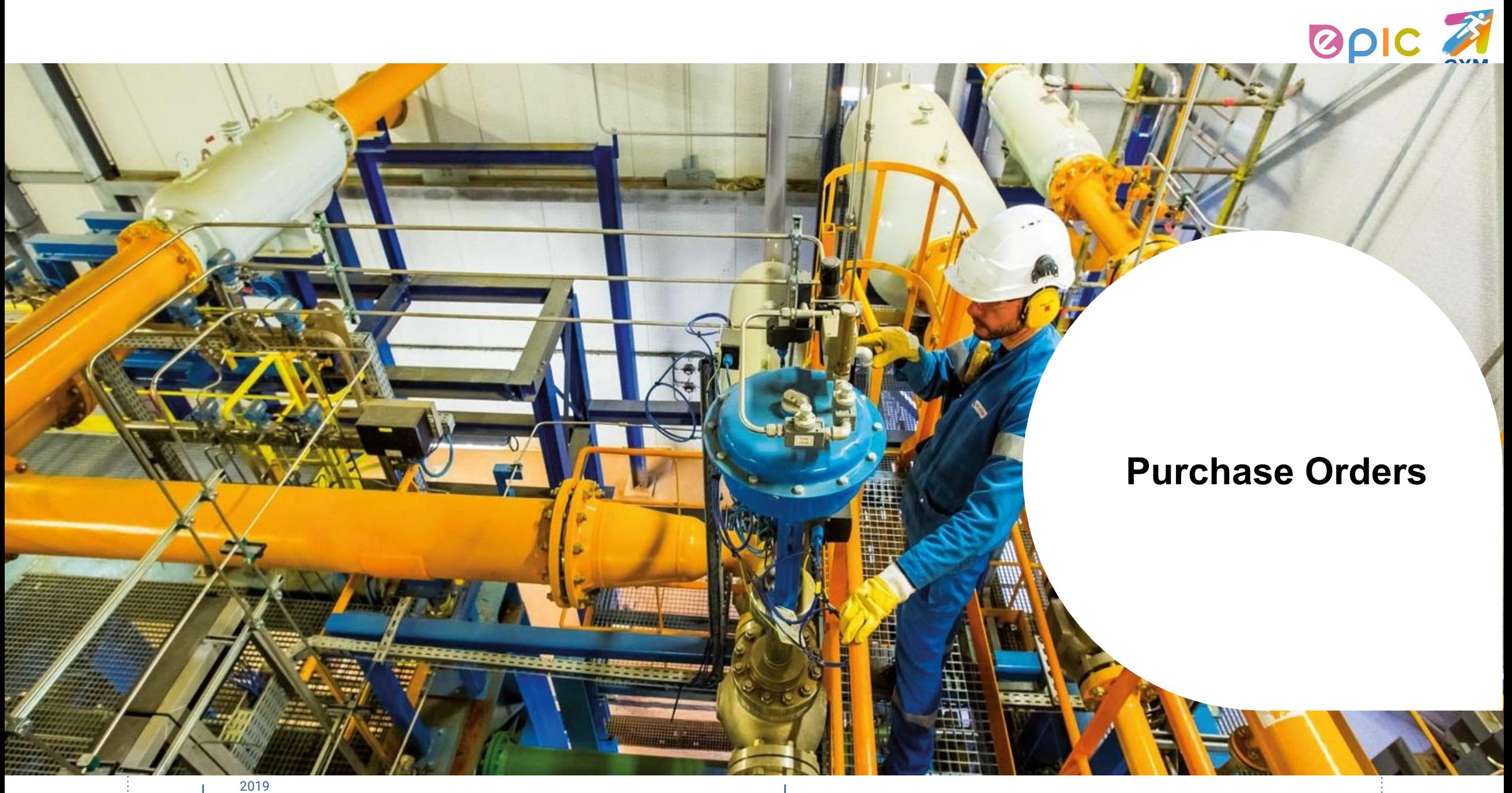

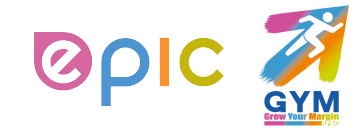

## **Email and CSP are Linked**

- You will be notified of the status of your Purchase Order via email.
- You can click **View Order** in the acknowledgement email to check the order in the Coupa Supplier Portal.

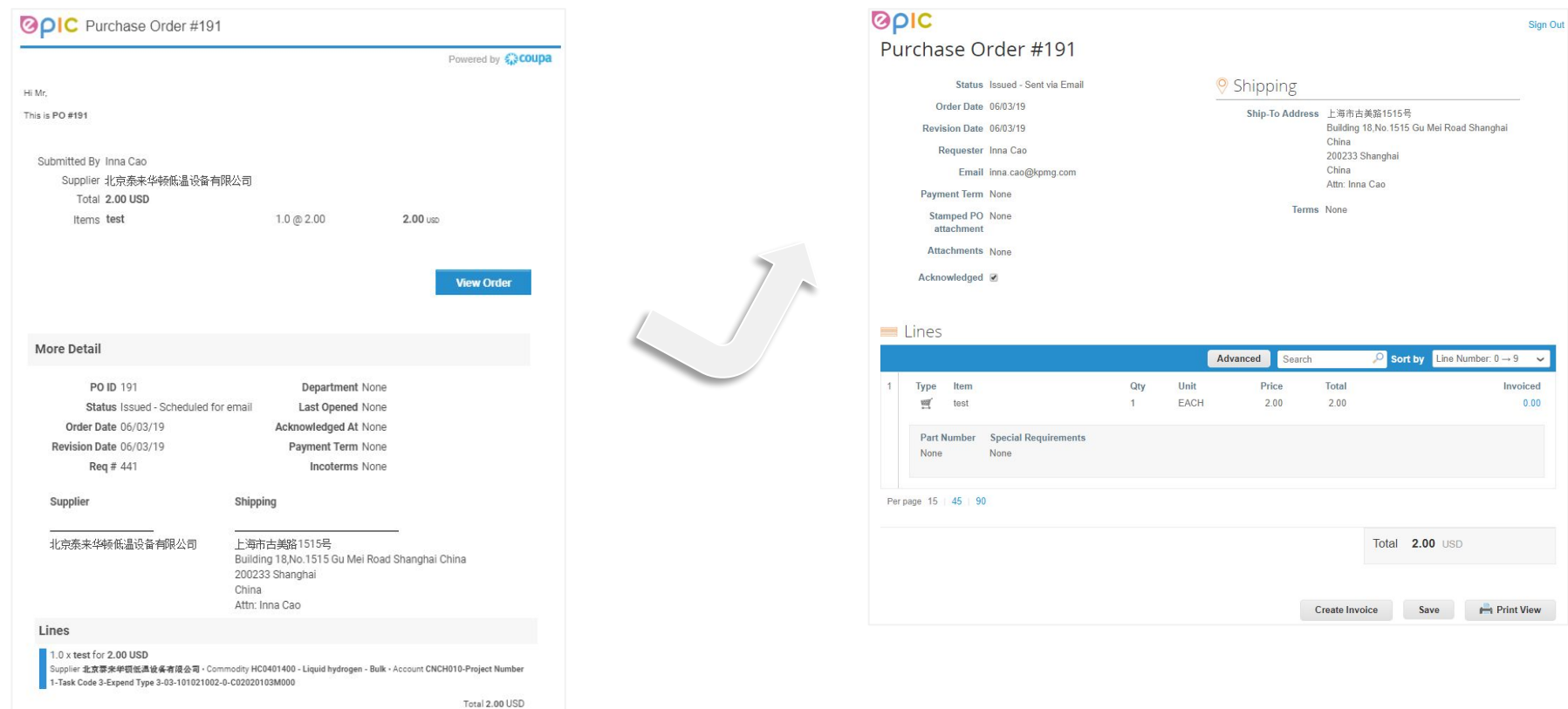

#### **THIS DOCUMENT IS ••CONFIDENTIAL-RESTRICTED**

### I **AIR LIQUIDE**, THE WORLD LEADER IN GASES, TECHNOLOGIES AND SERVICES FOR INDUSTRY AND HEALTH

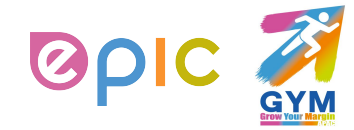

## **Receive & View Orders (1/2)**

- Regardless of the PO delivery preference set, you will have access to POs within CSP.
- Select **Orders** from the top menu bar.

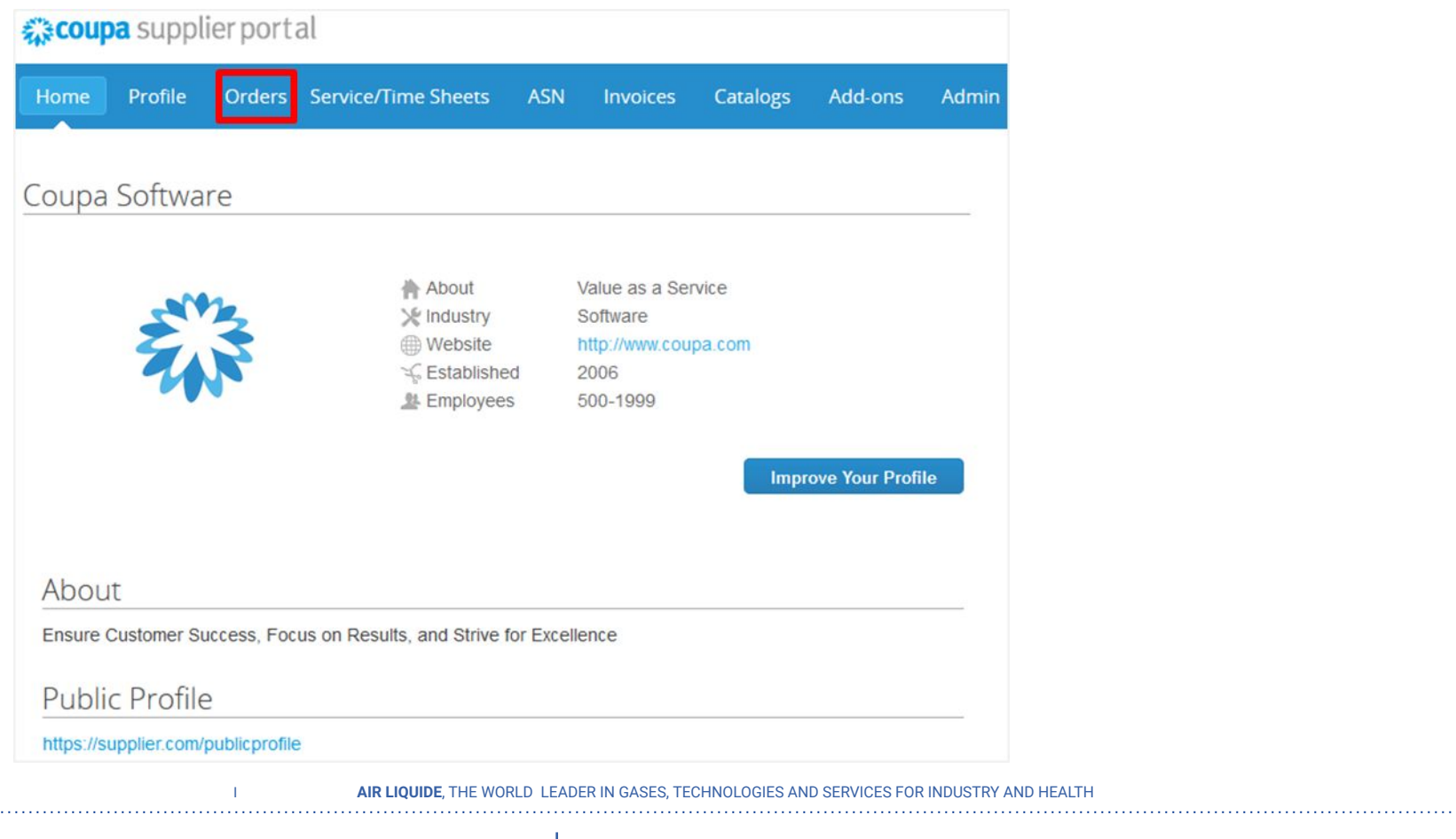

∙ Procurement Performance Team • APAC Hub Procurement

2019

**THIS DOCUMENT IS ••CONFIDENTIAL-RESTRICTED**

## **Receive & View Orders (2/2)**

- A **Purchase Orders** screen will display and show all purchase orders sent by Air Liquide.
- To find purchase orders, you can use the **Search** functionality. You can also sort by column headers by clicking on any of the column headers (**PO Number, Status, Acknowledged At, Items, Unanswered Comments, Total, and Actions**).
- In addition, as you start to receive multiple purchase orders, you can use the **View** functionality to filter the purchase orders.
- All purchase orders on this screen are hyperlinked, and you can view additional information about the purchase order by clicking on that blue hyperlink, i.e. **PO Number**.

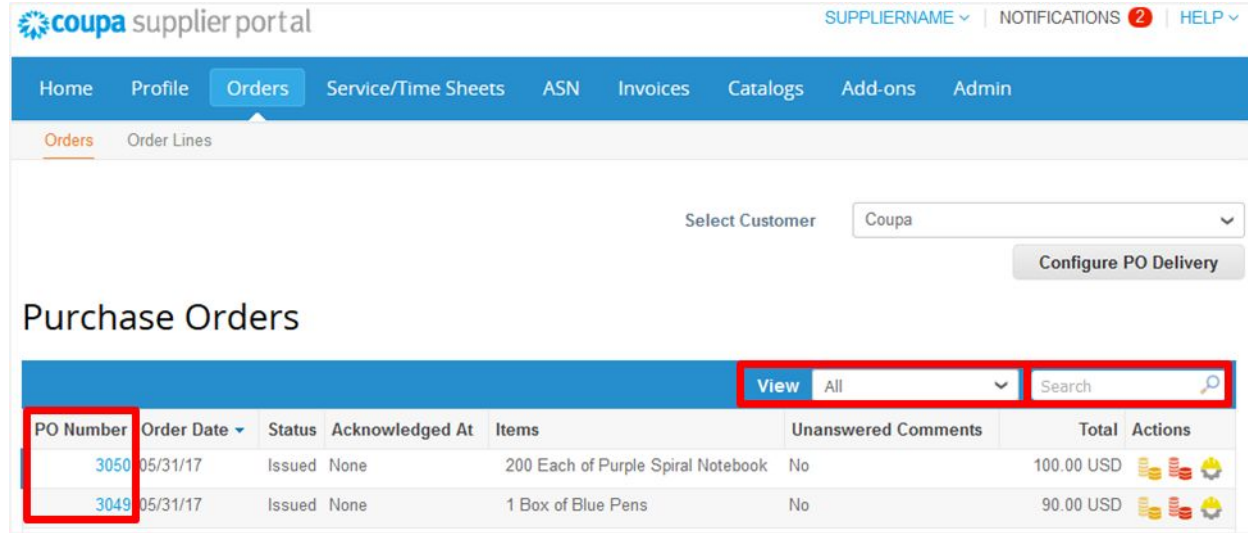

**THIS DOCUMENT IS ••CONFIDENTIAL-REST** 

IORLD. LEADER IN GASES, TECHNOLOGIES AND SERVICES EOR INDUSTRY AND HEALT

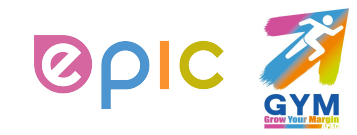

## **Acknowledge Orders**

- The page refreshes to display the PO details and shipping address.
- Click the **Acknowledged** checkbox to notify the customer whose PO you have received. Air Liquide can also see the statue update.

(\*If you do not agree with any aspect of the order, please send your concerns or requests to the requester's email address)

- You can also attach supporting document in **Supplier Attachment** field, and click on **Save**. Air Liquide can also see documents you attached.
- You can print the PO in PDF version by clicking **Print View**.

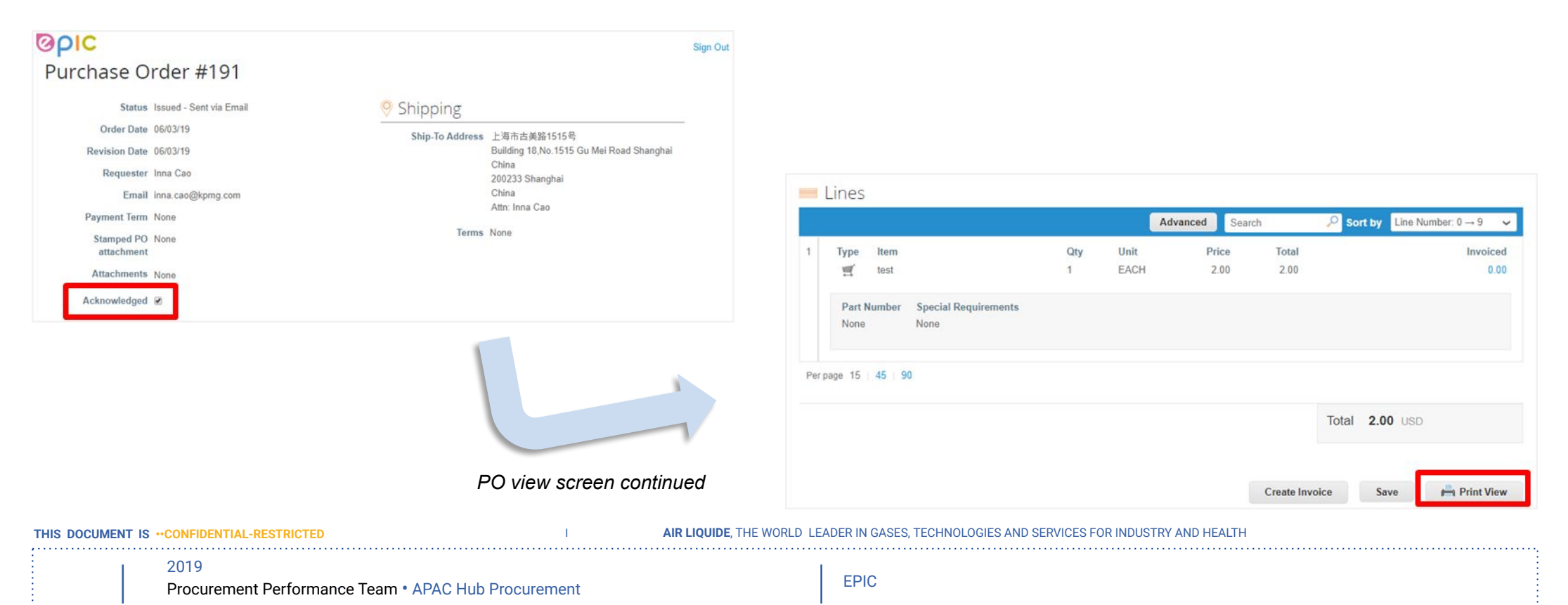

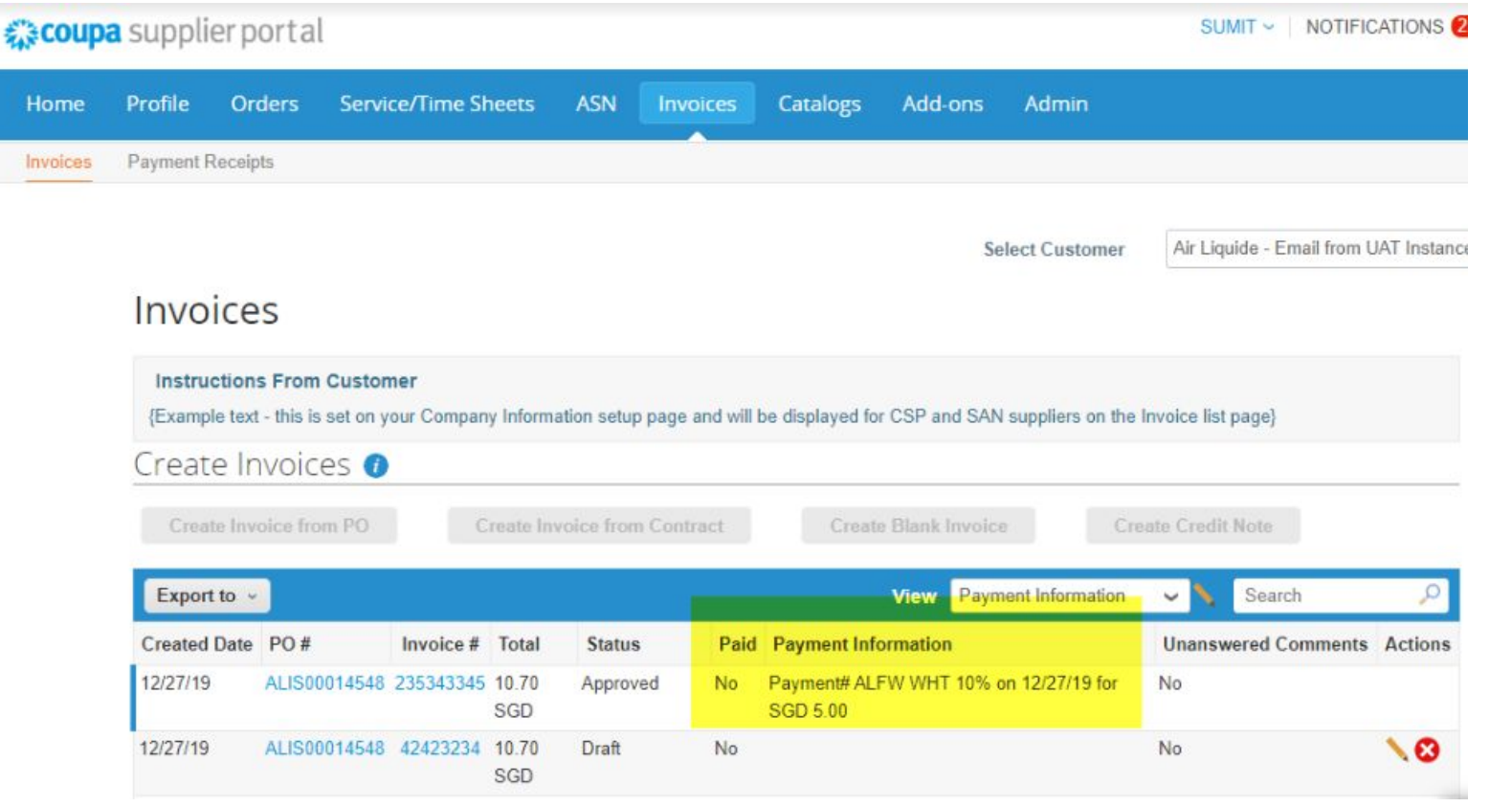

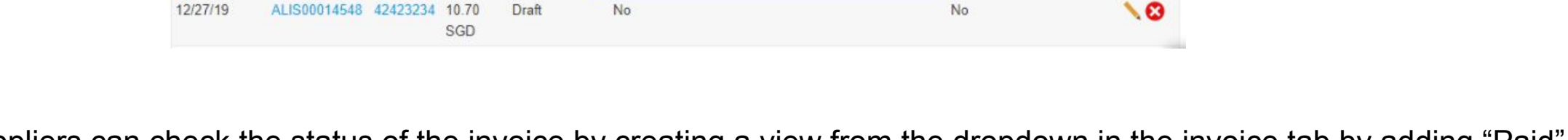

- Suppliers can check the status of the invoice by creating a view from the dropdown in the invoice tab by adding "Paid" and "Payment Information" columns.
- Until invoice is fully paid, the status will show "No". However, partial pay information will is still visible to suppliers as highlighted above.

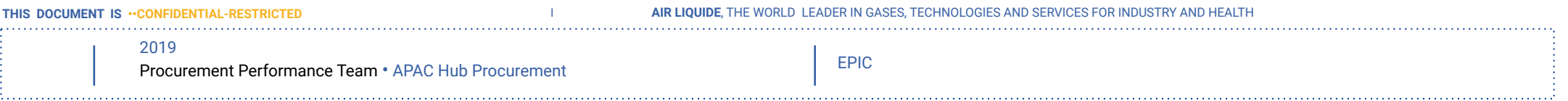

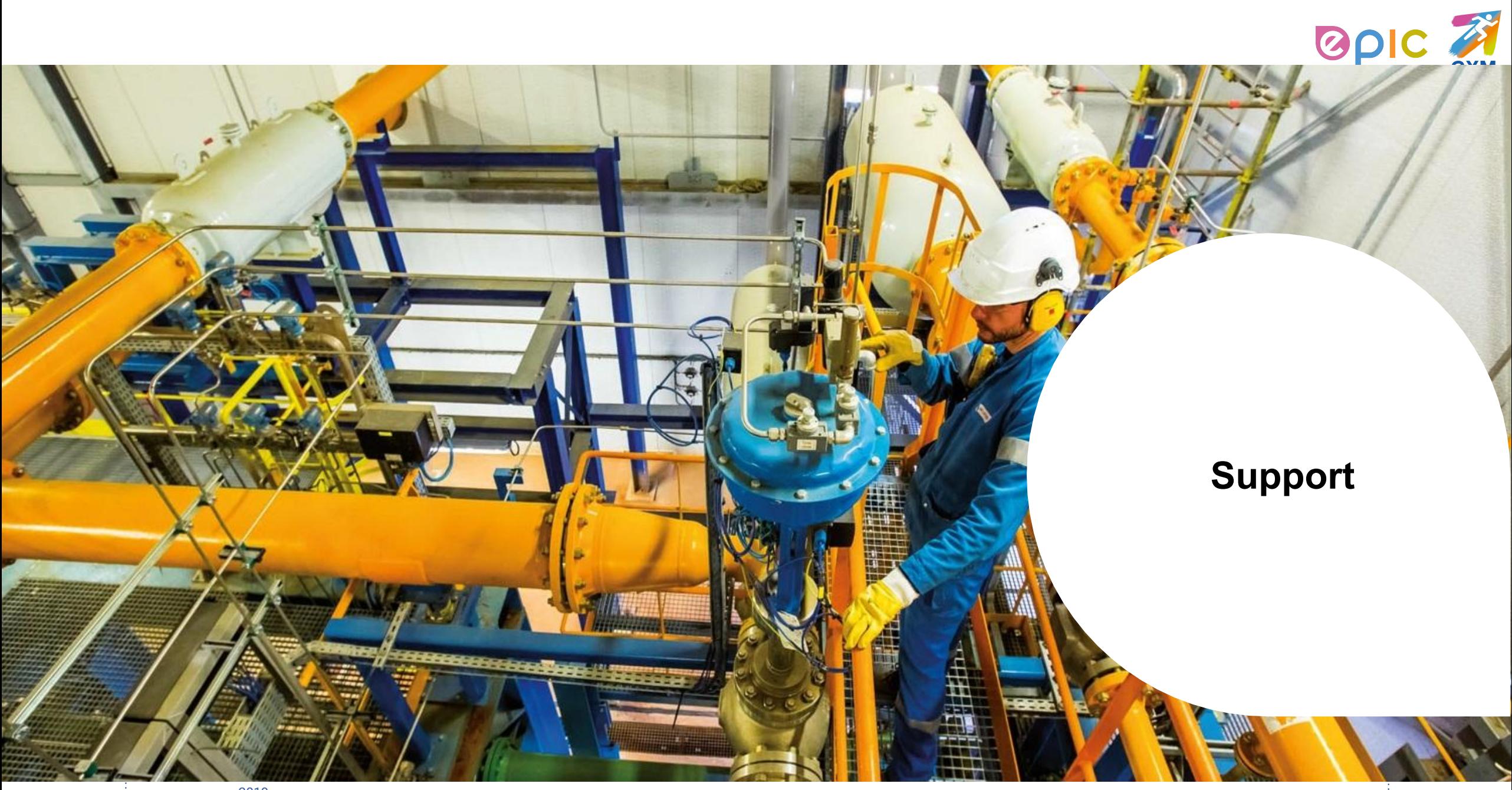

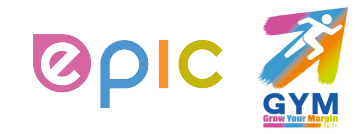

## **Additional Resources**

The purpose of this training is to review best practices and provide a training overview for working with Air Liquide via Coupa. This group will not be addressing other potential areas of interest, such as Coupa punch-out.

- **• Air Liquide page:** <https://www.airliquide.com/cn/china/gong-ying-shang>
- CSP Guide
- D Quick Guide
- SAN/Email Guide
- Videos
- FAQ
- **• General Information for Coupa Supplier Portal (CSP):** https://success.coupa.com/Suppliers/For\_Suppliers/Coupa\_Supplier\_Portal
- **• Coupa Supplier Portal Log In**: https://supplier.coupahost.com/
- **• Supplier Enablement:** If you have any question or any willingness to set up a punch-out or supplier hosted catalog, please contact Air Liquide's Coupa Procurement Team below:cnproc-public@airliquide.com
- **• Legacy POs should continue to be processed using your legacy (pre-Coupa) process**

**THIS DOCUMENT IS · · CONFIDENTIAL-RESTRICTE** 

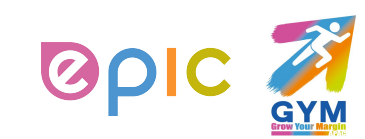

## **Status List**

Below lists all of the PO, Invoices and Catalog statuses in Coupa Supplier Portal (CSP):

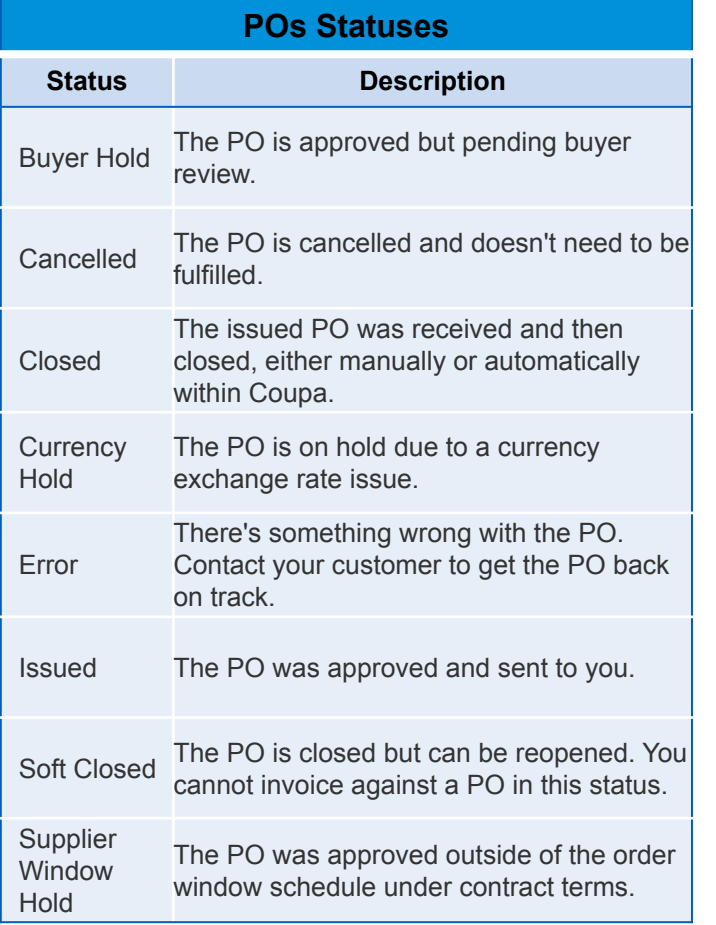

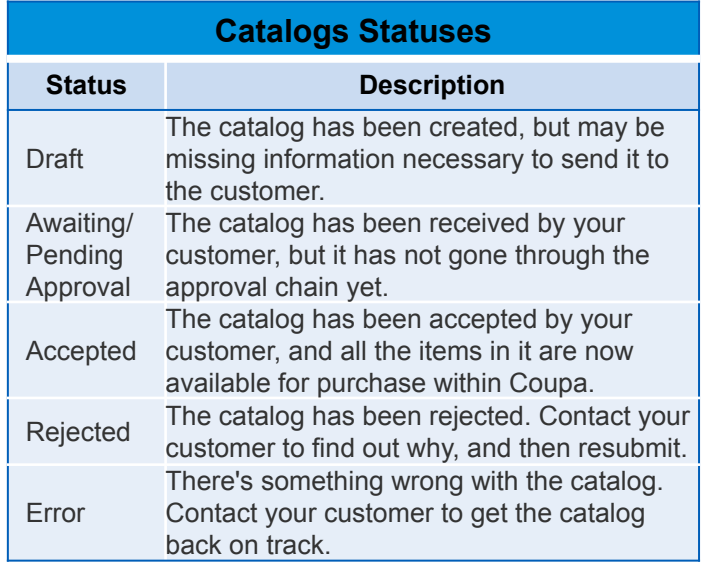

2019

San kalendar kalendar kalendar kalend

AIR LIQUIDE. THE WORLD LEADER IN GASES, TECHNOLOGIES AND SERVICES FOR INDUSTRY AND HEALTH **THIS DOCUMENT IS ••CONFIDENTIAL-RESTRICTED**

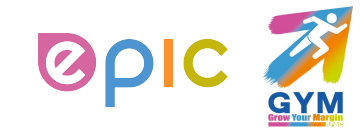

## **Coupa Supplier Quick Start Guide**

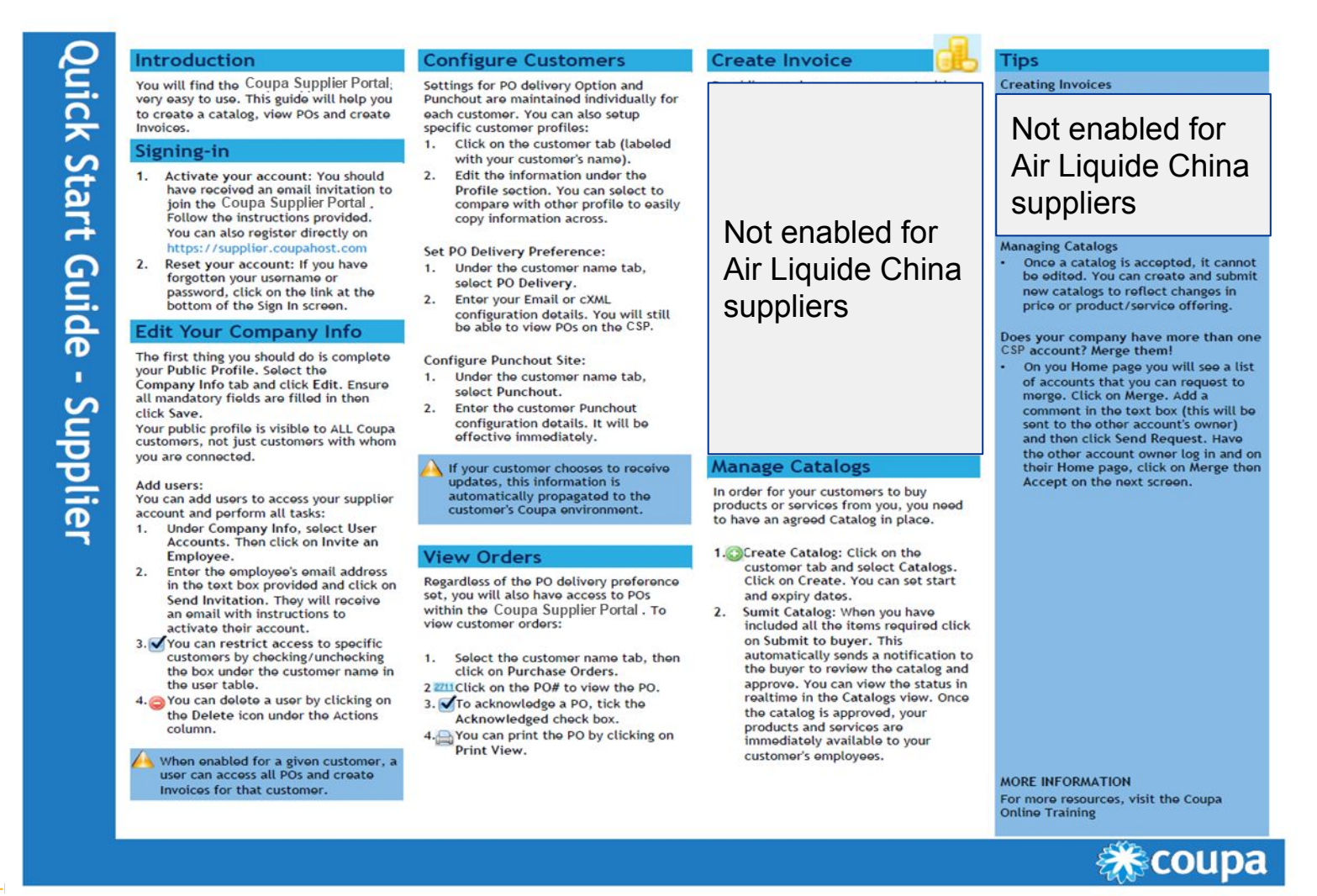

**THIS DOCUMENT IS ••CONFIDENTIAL-RESTRICTED IN EXECUTIVE CONFIDENTIAL-RESTRICTED** 

2019

EPIC

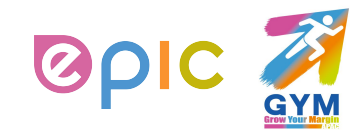

## **Summary**

- Coupa centralizes Air Liquide's procure-to-pay processes and practices, providing our strategic supplier relationships bringing about additional several benefits.
- Suppliers online capabilities have been expanded: Receive/acknowledge Purchase Orders, and create hosted catalogs (if enabled on CSP).
- Supplier expectations: Working online (no paper) to review and acknowledge Purchase Orders, ensure that purchase order information can be directly corresponding to the invoice.
- □ When the purchase order amount matches the receipt amount and the invoice amount, the invoice will be automatically paid (according to the payment method set by Air Liquide); no follow-up action by Air Liquide staff is required (to ensure the timeliness of payments).

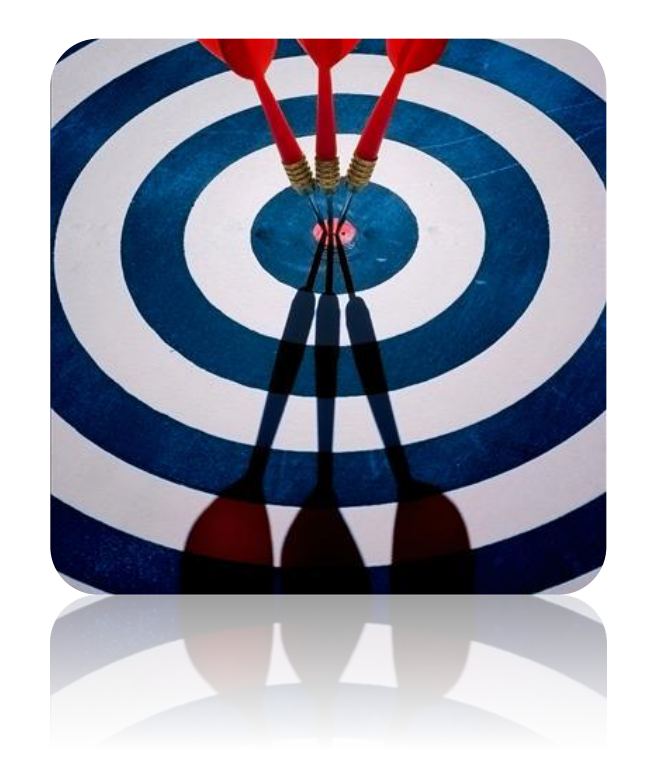

**THIS DOCUMENT IS ••CONFIDENTIAL** 

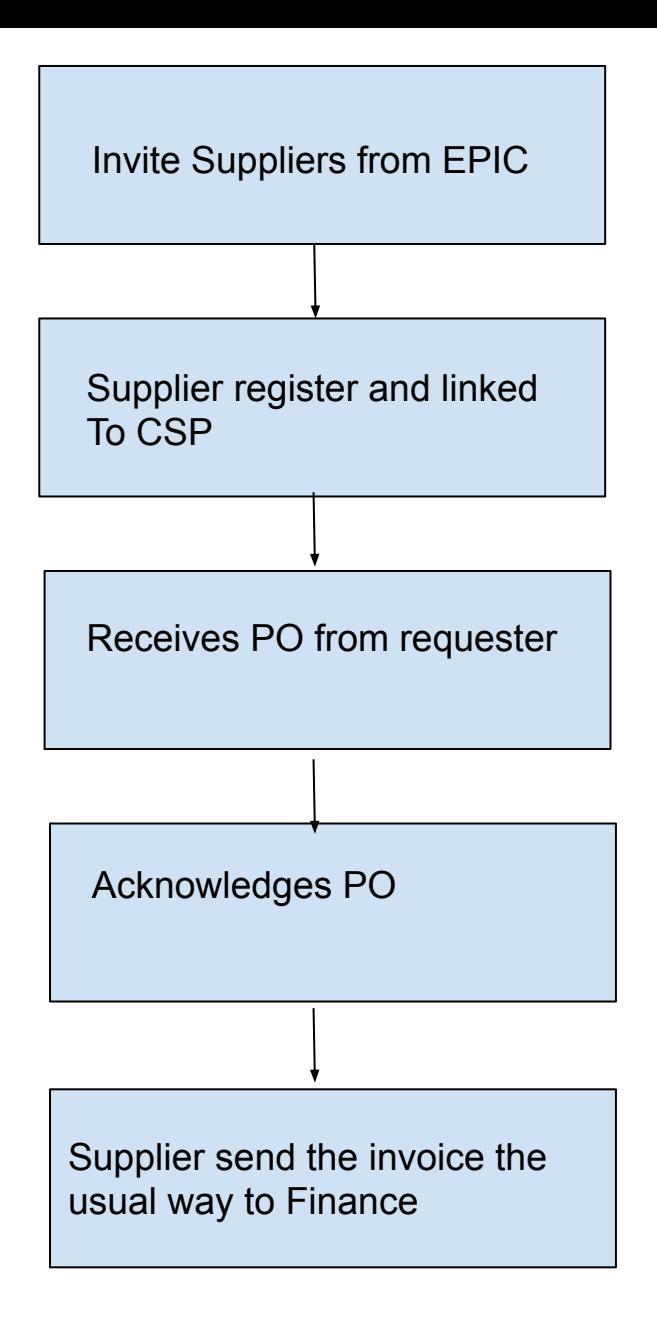

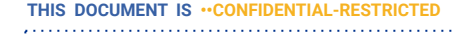

**AIR LIQUIDE**. THE WORLD LEADER IN GASES, TECHNOLOGIES AND SERVICES FOR INDUSTRY AND HEALTH

EPIC

2019

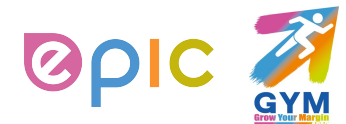

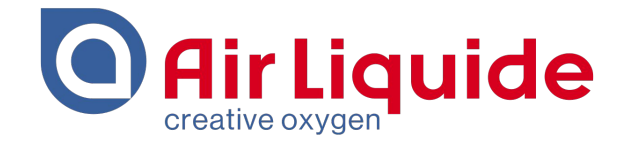

# Thank You!

Shanghai • 2019 Procurement Performance Team • APAC Hub Procurement

This document and the information contained herein is l'Air Liquide S.A. or one of its affiliates' property. The document is confidential business information and may furthermore contain confidential technical information. It is provided to certain employees of the Air Liquide Group for their internal use exclusively in the course of their employment. Any reproduction or disclosure of all or part of this document to third parties is prohibited without the express written consent of an authorized representative within the Air Liquide Group. If you have received this document by mistake, please immediately notify the sender and destroy the original message.

**DISTRIBUTION LIST : APAC** 

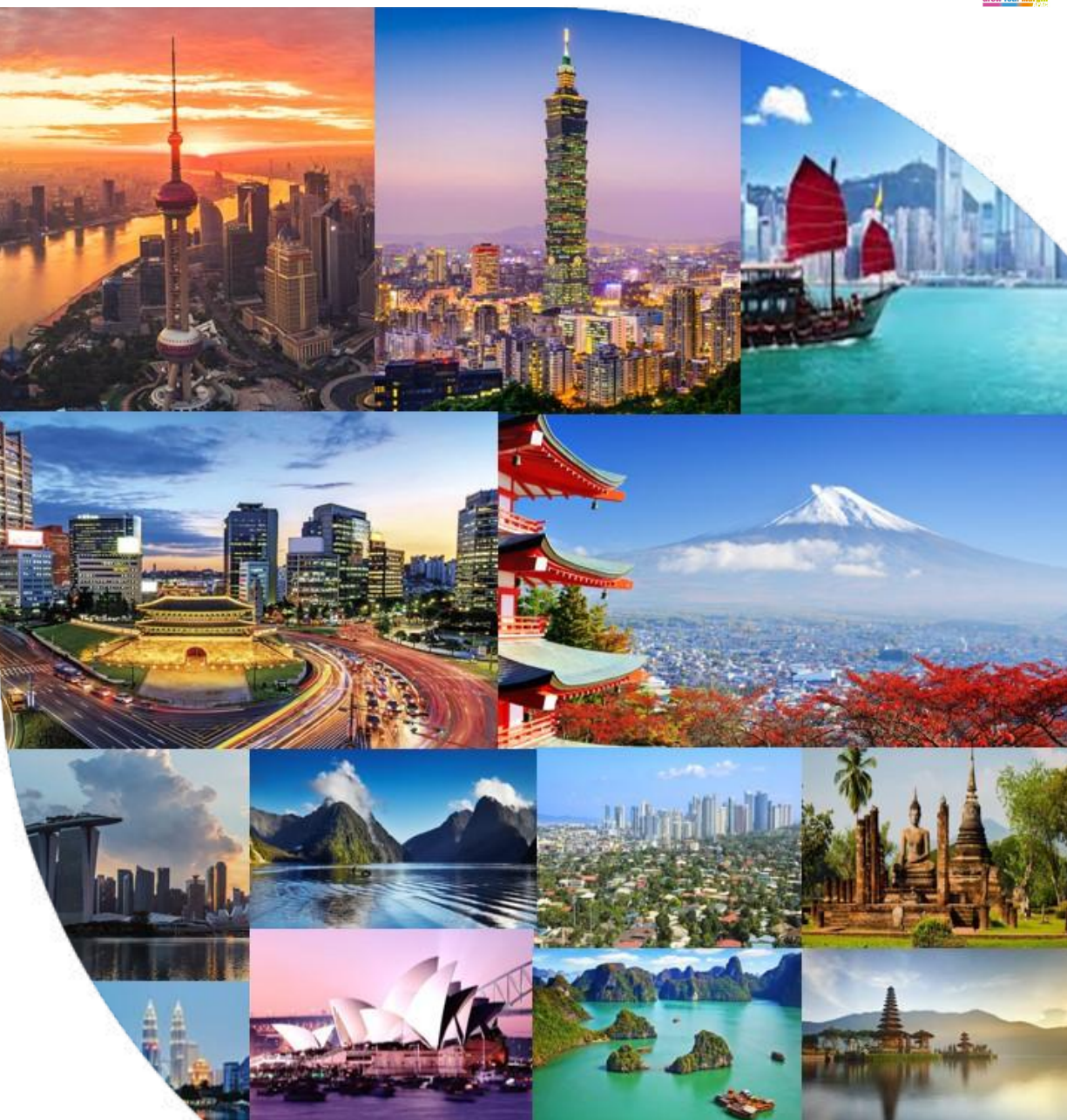